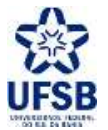

PROPPG - PRÓ-REITORIADE PESQUISAE PÓS-GRADUAÇÃO DPCI - DIRETORIADE PESQUISA,CRIAÇÃOE INOVAÇÃO

## PARECER DO RELATÓRIO PARCIAL

UFSB - SIGAA - Sistema Integrado de Gestão de Atividades Acadêmicas

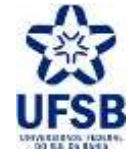

1. Acesse o link <https://sig.ufsb.edu.br/sigaa/verTelaLogin.do> e com o seu login de usuário entre no SIGAA da UFSB:

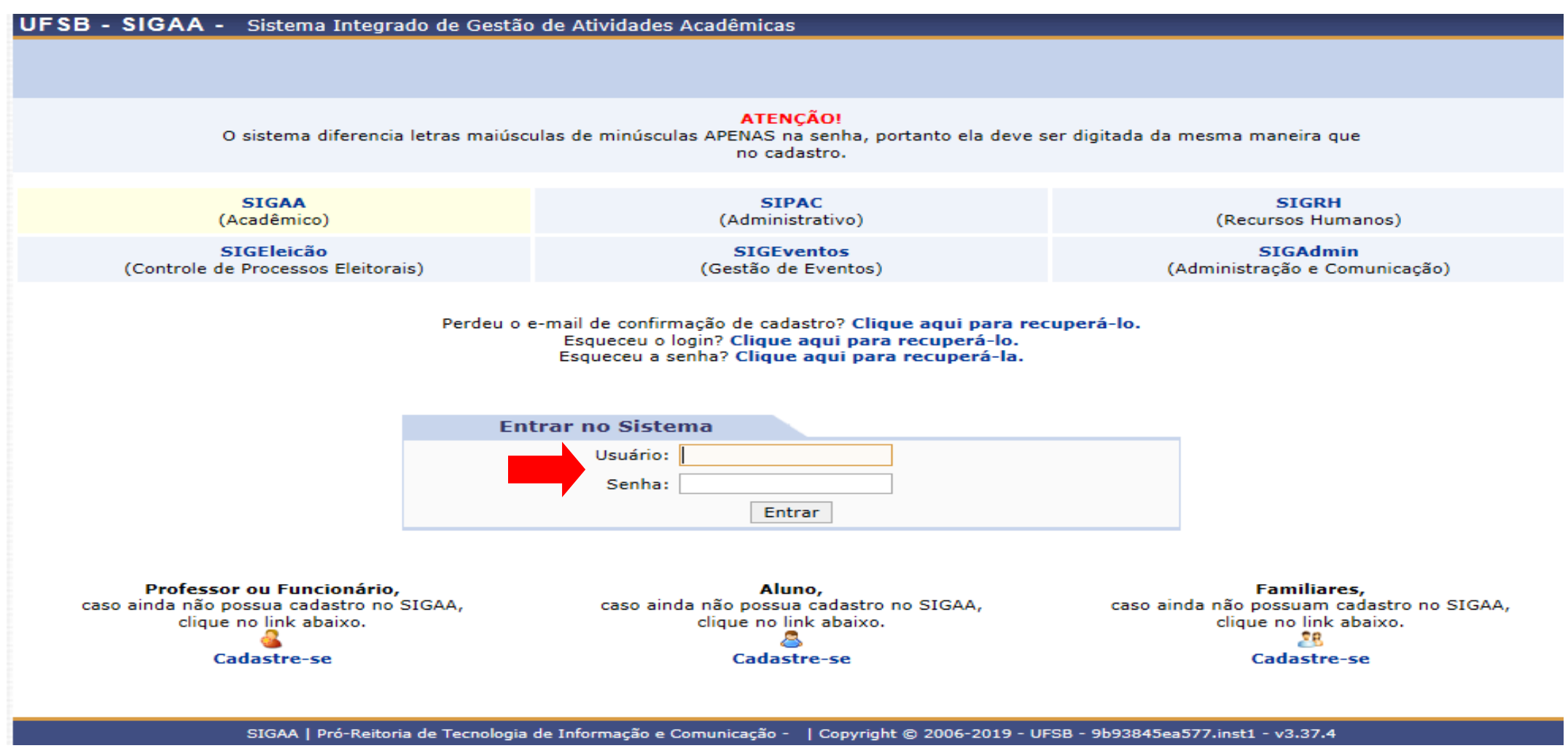

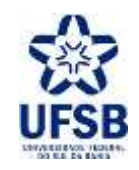

## 2. Clique no módulo Portal do Docente:

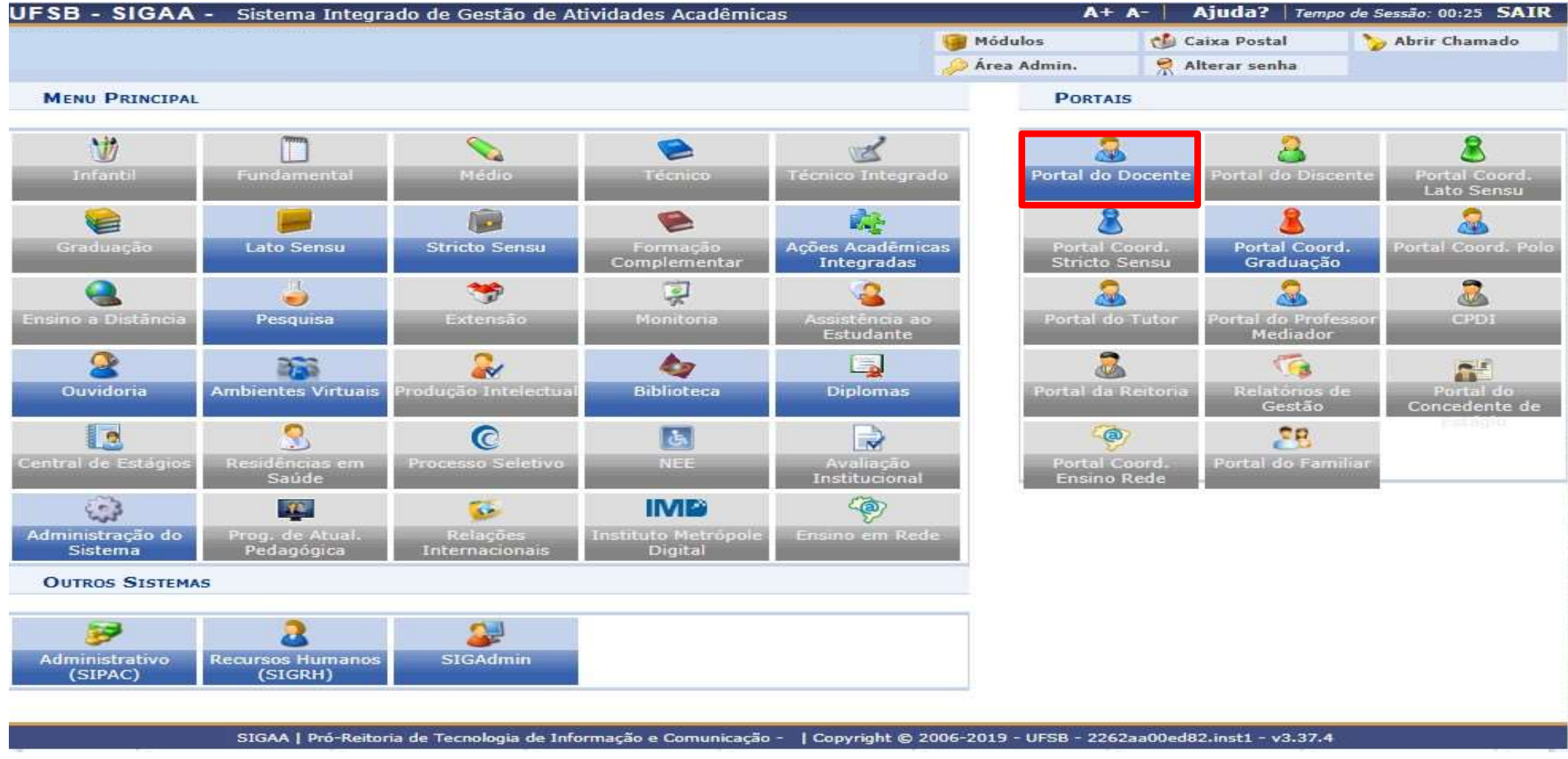

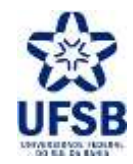

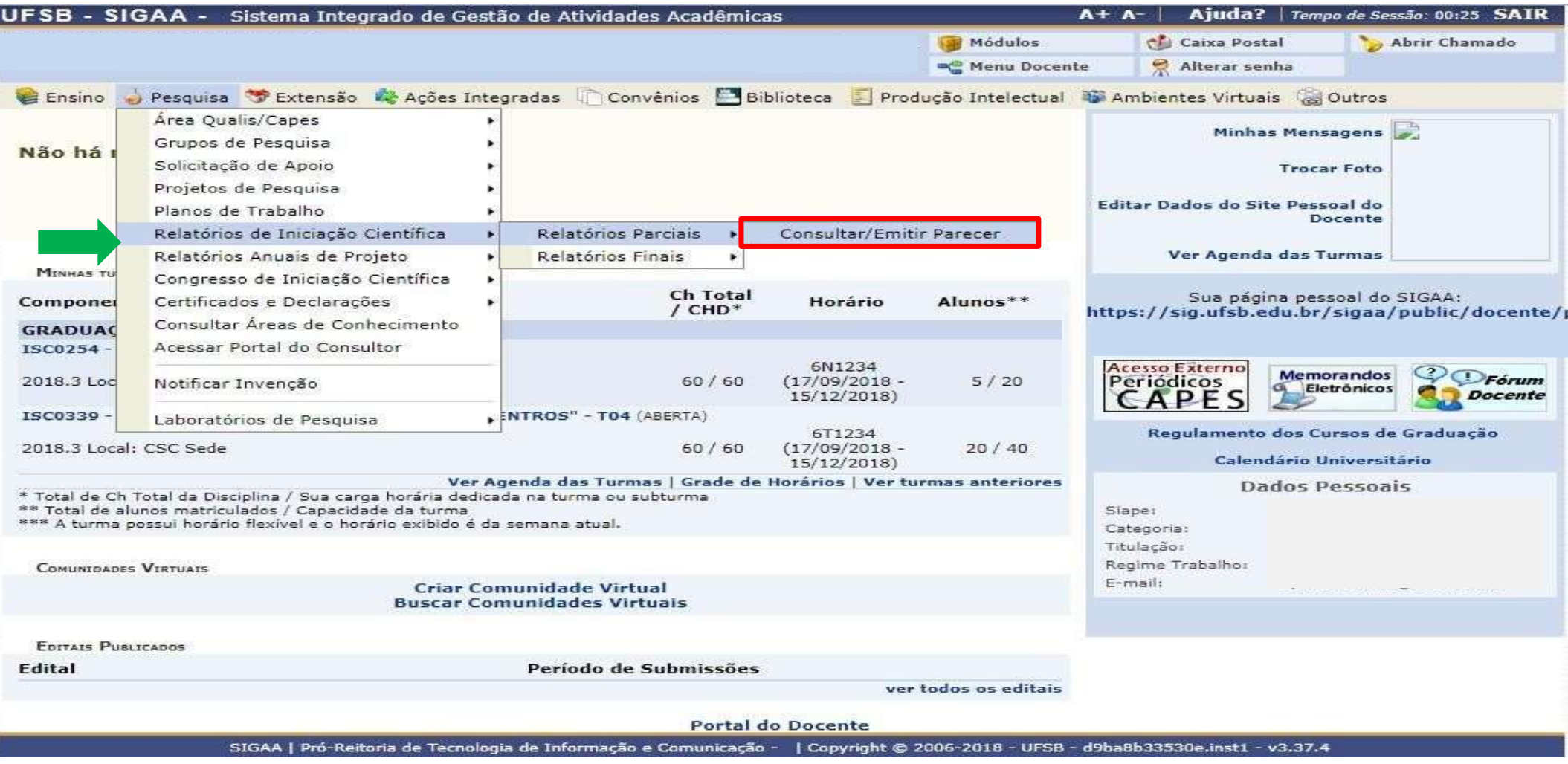

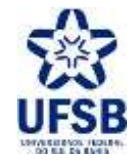

4. Na seção Relatórios Parciais dos Planos de Trabalho Em Andamento clique em Visualizar Relatório e, após ler todos os campos do relatório, clique em Emitir Parecer:

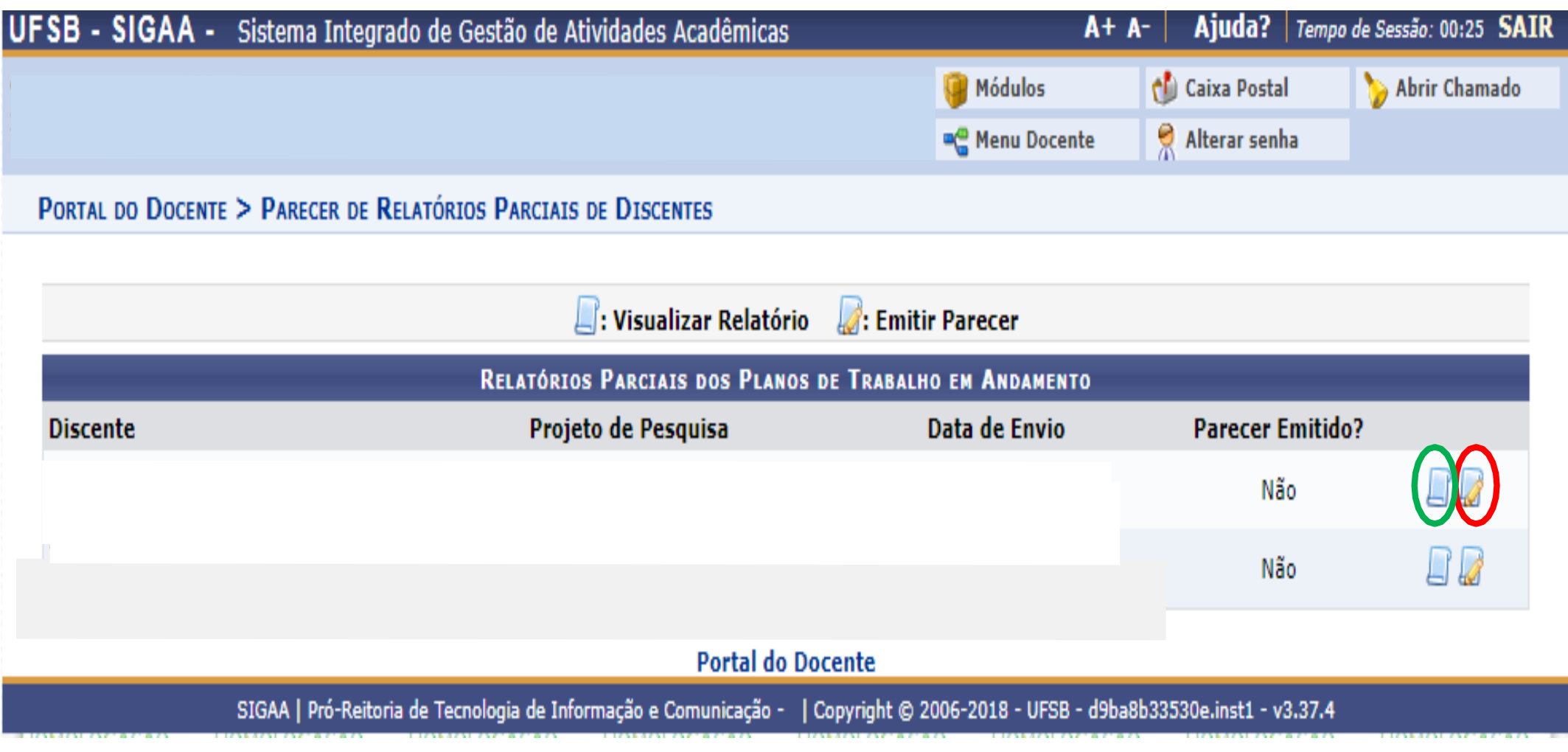

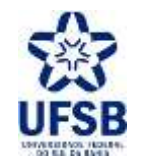

5. Na seção Pontuação (Legenda) pontue de 0 a 10 as competências adquiridas pelo(a) orientando(a). Conforme a nota final, preencha o campo Comentário e justificativa da nota final atribuída ao discente e clique em Emitir Parecer:

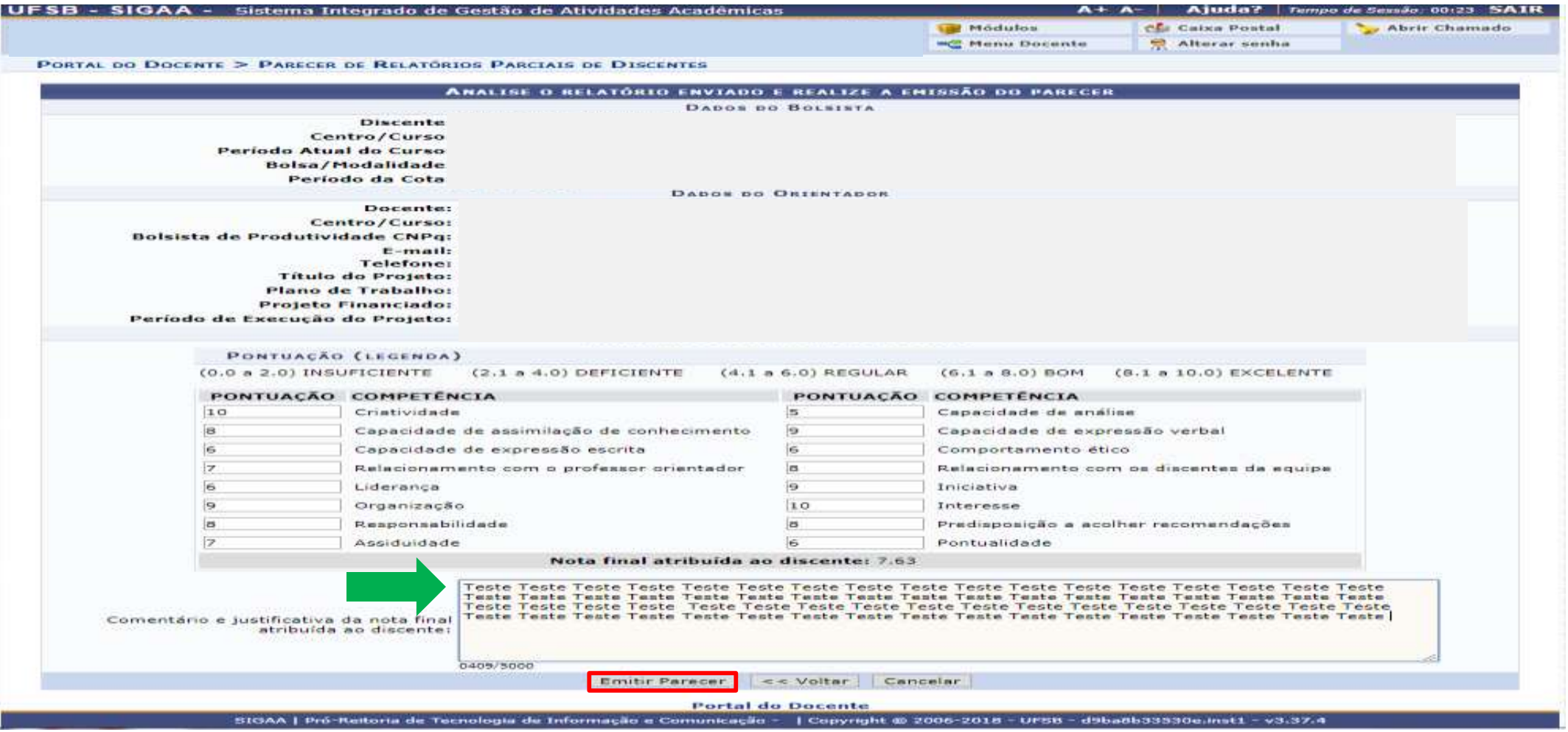

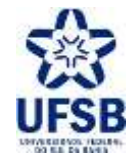

## 6. Clique em Visualizar Relatório para consultar o Parecer:

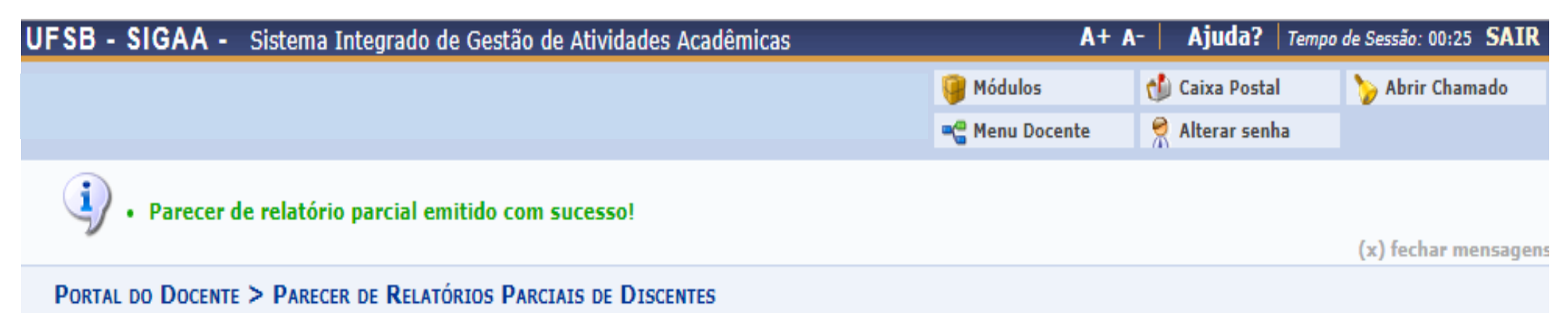

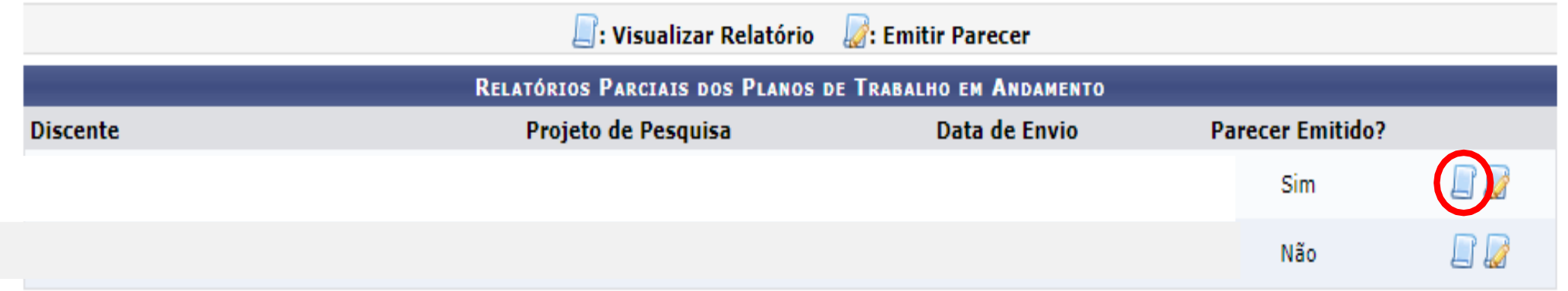

**Portal do Docente** 

SIGAA | Pró-Reitoria de Tecnologia de Informação e Comunicação - | Copyright @ 2006-2018 - UFSB - d9ba8b33530e.inst1 - v3.37.4

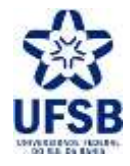

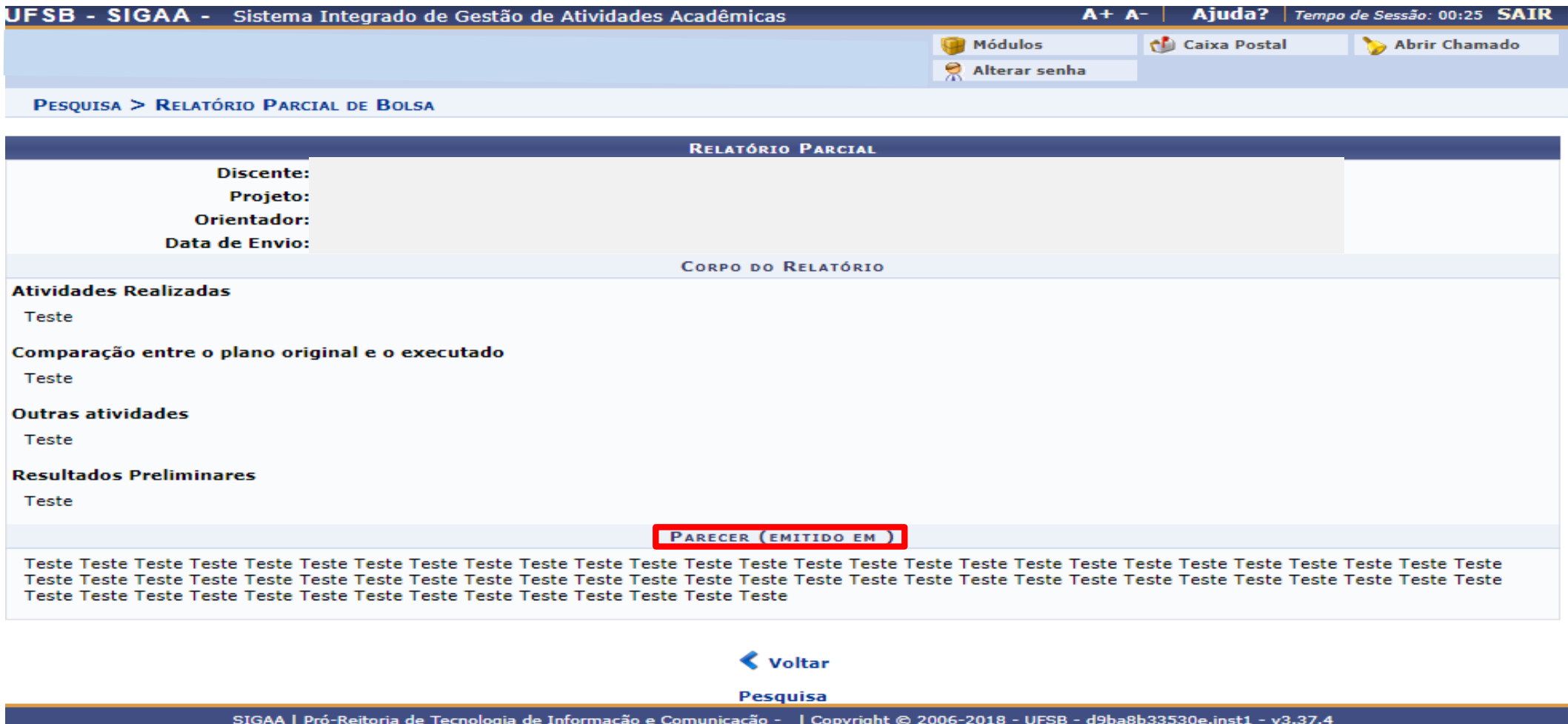

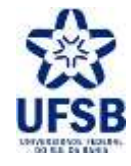

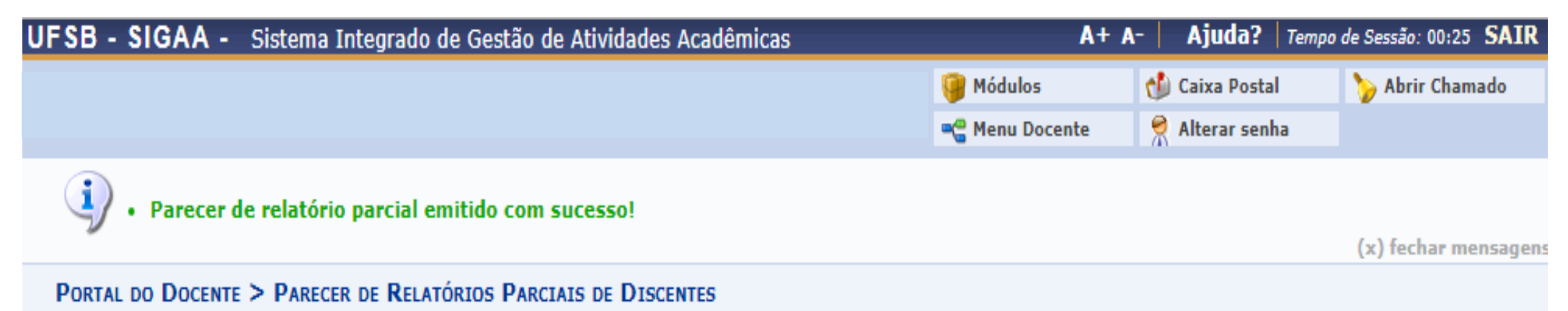

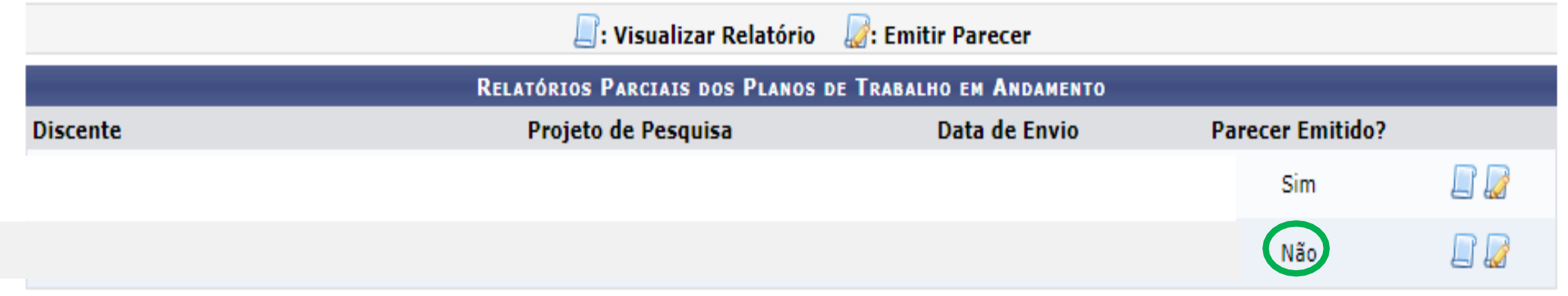

**Portal do Docente** 

SIGAA | Pró-Reitoria de Tecnologia de Informação e Comunicação - | Copyright @ 2006-2018 - UFSB - d9ba8b33530e.inst1 - v3.37.4

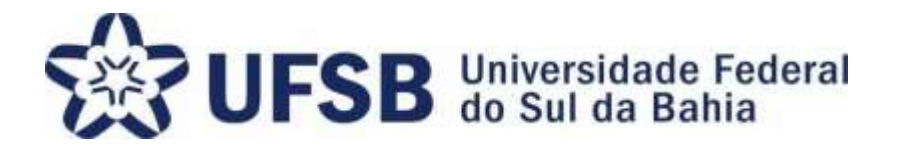

Agradecemos a sua atenção no processo de emissão de Parecer do Relatório Parcial. Sua colaboração é essencial para que logremos sucesso no Programa de Iniciação à Pesquisa, Criação e Inovação.

> PIPCI – Programa de Iniciação à Pesquisa, Criação e Inovação Fone: (73) 3215-0344/E-mail: [pibipci@ufsb.edu.br](mailto:pibipci@ufsb.edu.br)